# **Creating a Service Opportunity Listing in My AmeriCorps**

# **What you will need to have**

- ❑ An eGrants user account (for more information read the Creating an Account in eGrants resource)
- ❑ Enough details about your organization and the AmeriCorps VISTA position to complete the Service Opportunity Listing
- ❑ A short, two-line description or "teaser" for the VISTA position
- ❑ A concise program description

# **Process Overview**

## **1. Gather details about your organization and VISTA position(s) by reviewing the Service Opportunity Listing Step-by-Step instructions below.**

This document mirrors the Service Opportunity Listing form in My AmeriCorps including all fields and drop-down menu options. Use this document as a worksheet to gather information. Collecting this information in advance of logging into the system ensures you have all the details needed to complete your listing the first time.

#### **2. Draft content in advance.**

Review the Marketing for Recruitment resource on the VISTA Campus for ideas and suggestions for crafting a compelling two-line teaser and program description.

- A. **The two-line teaser** is limited to 200 characters. The more complete and enticing your listing is, the more applicants you will attract.
- B. **The program description** is limited to 2,000 characters.

## **3. Enter the Service Opportunity Listing into My AmeriCorps.**

My AmeriCorps is the member portal for eGrants. Applicants will view and apply for VISTA positions through the portal.

# **Step-by-Step Instructions for entering a Service Opportunity Listing into My AmeriCorps**

# **Hints**

- Log in to eGrants using Internet Explorer (IE) for best results.
- Copy and paste text from an existing document into My AmeriCorps rather than directly entering your text into the system. We recommend you develop an opportunity listing sample as indicated in the Marketing for Recruitment resource. Pay attention to the language you use and avoid acronyms and insider language.
- Avoid using special characters in the description, including hyphens or apostrophes. These often appear as the character " $i$ " in the final listing.
- **1. Log in to eGrants at[: https://egrants.cns.gov/espan/main/login.jsp.](https://egrants.cns.gov/espan/main/login.jsp)**
- **2. On the right side of the page, click on Portal Home.**

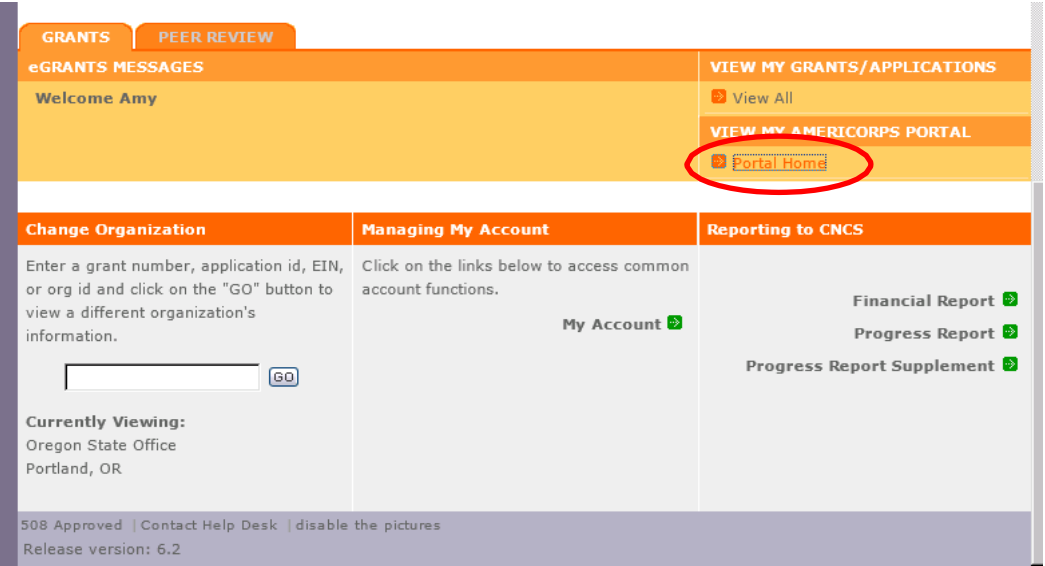

- **3. Click on Recruitment Workbasket.** (Note: You must have either the "Grantee Administrator" or "Grantee Recruiter" role to create or edit opportunity listings.)
- **4. From the Recruitment Workbasket choose Service Opportunities and then click Create Opportunity Listing.**

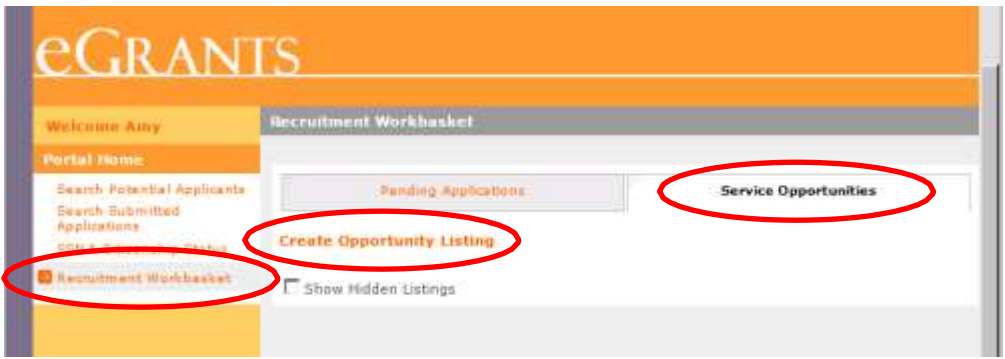

- **5. Enter Listing Details (screen 1).**
	- a. Do you want to make listing available now?
		- ❑ Yes
		- ❑ No

# **Hint**

To publish your listing and begin receiving applications immediately, click "Yes" to the question "Do you want to make this listing available now?" If you click "No" the listing will not be "live" and thus hidden from potential applicants.

b. Enter project name.

#### **Hint**

This will serve as a title of the VISTA position and is the first thing an applicant will see. Include both the name of your organization and the VISTA member role here (ex. Harvesters Volunteer Coordinator).

- c. Enter project type from the drop-down options:
	- ❑ AmeriCorps NCCC
	- ❑ AmeriCorps NCCC Team Leaders
	- ❑ AmeriCorps State/National
	- ❑ AmeriCorps VISTA
	- ❑ AmeriCorps VISTA Leaders

#### **Hint**

Check either AmeriCorps VISTA or AmeriCorps VISTA Leader.

- d. Program code: Select your grant number from the drop-down list.
- e. Enter start and end dates:

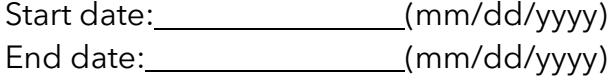

#### **Hints**

Insert the start and end dates for the VISTA member service year, not for your project. For full-year VISTA members, the dates should reflect the 365-day term of service; for Summer Associate positions, the 8, 9, or 10-week term. It is essential that your start dates reflect real-time dates in the portal, as these are among the first pieces of information that prospective applicants search for when looking for programs to apply to. If you have a rolling start date, update your desired start dates on a quarterly basis.

#### **6. Enter term of service.**

- ❑ Full-Time
- ❑ Part-Time
- ❑ Summer

#### **Hint**

Enter either Full-Time or Summer for Summer Associates. Parttime terms are not available in the VISTA program.

a. Enter contact information for recruiter:

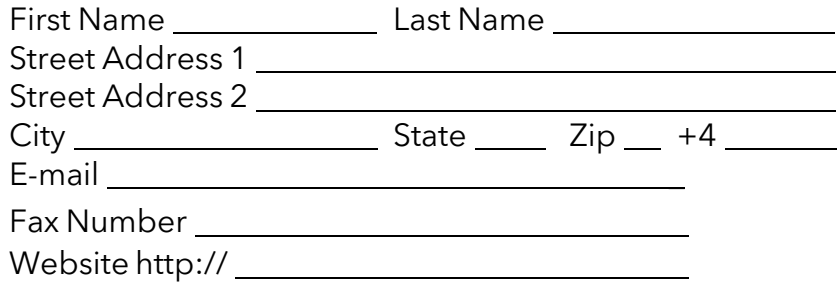

# **Hint**

Enter the name and contact information for the person who can answer questions from applicants about the VISTA position and the recruitment process.

b. Choose the state(s) or territory(ies) in which you will have members from the drop-down options (choose multiple selections if applicable):

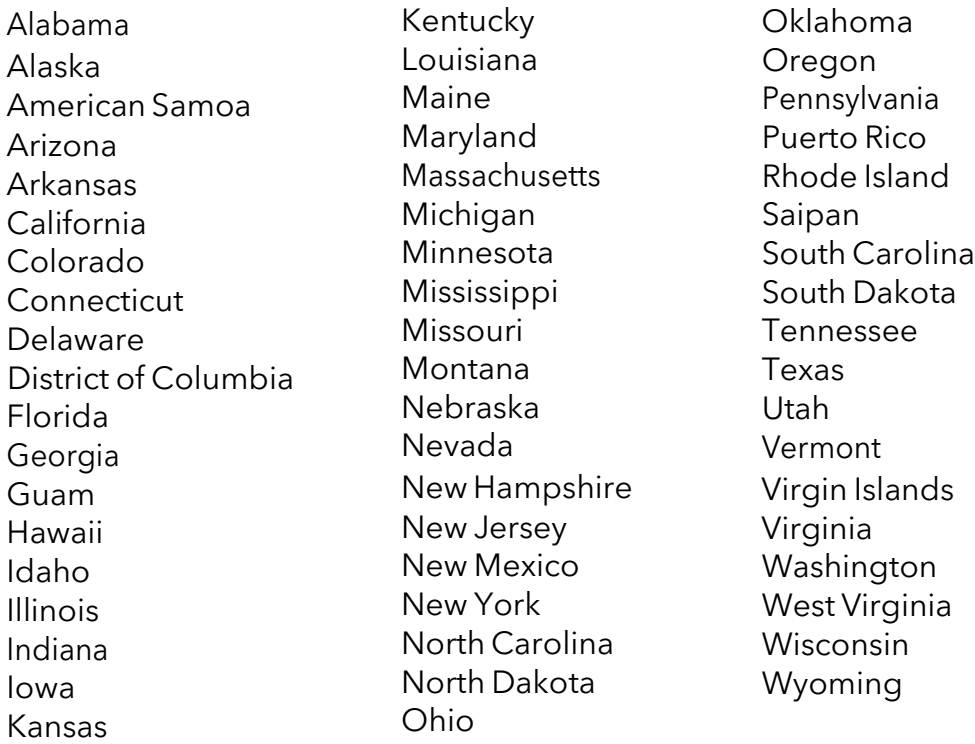

# **Hint**

Hold the CTRL key while clicking to select multiple states, territories, or metropolitan areas.

- c. Choose the metropolitan area(s) in which your members will serve from the drop-down options (choose multiple selections as applicable):
	- Atlanta Boston Chicago Cleveland/Akron Dallas/Ft. Worth Detroit/Ann Arbor/Flint Houston/Galveston Los Angeles/Orange County Miami/Ft. Lauderdale

New York City (including Long Island, CT, NJ, NY) Philadelphia/Wilmington/Atlantic City Phoenix/Mesa

Pittsburgh San Francisco/Oakland/San Jose Seattle/Tacoma/Bremerton Washington/Baltimore

# **Hint**

This section is optional but strongly encouraged if your metropolitan area is listed.

# **7. Create Listing (screen 2).**

a. Enter a brief two-line description of the program (200 characters or less).

#### **Hints**

This "two-line teaser" will be the first thing an applicant sees when they view your opportunity listing. Use language to stand out from the hundreds of other listings on the site and include a "hook" to attract your ideal applicants. For examples of compelling teasers, refer to the Crafting Compelling Opportunity Listings webinar on the VISTA Campus. Be cautious about entering special characters pasted from a Word document, as they will not save correctly.

b. Enter your program description (2,000 characters or less).

## **Hints**

This section includes the "who, what, when, where, why, and how" of your position.

Create this listing based on the VAD and your ideal candidate profile. Consider the following when crafting your listing:

- Who are you? (What is your organization, mission, history, and role in the community?)
- Where are you located? (What are the unique features and benefits of your location?)
- What will members do? (Use the VAD to develop a brief list of tasks. Use active words that convey challenge and excitement, and that describe the capacitybuilding activities your members will do.)
- What specific attributes and skills are you looking for? (Examples: Do you need someone with advanced public speaking skills or "x" number of years' experience in disaster services?)
- Why should people join your project? (What are the benefits? What will they learn? What will they accomplish? What do you offer that's unique? Will there be opportunities for travel, networking, or professional development trainings?)
- What are the start and end dates of your project?
- How does someone get more information? (Examples: Mail, organization website, phone, email)
- If candidates are moving from out of town, what would you want them to know about your city/town/community?
- c. Are you accepting applications now?
	- ❑ Yes
	- ❑ No

**Hint**

Select "Yes" so individuals can submit applications to your listing.

d. Include the dates for acceptance of applications:

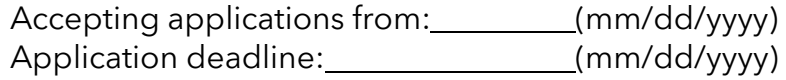

## **Hints**

Consider setting your application deadline well in advance of your AmeriCorps Regional Office deadline so you have time to interview and screen applicants before the deadline. If you miss the deadline you may be unable to fill your VISTA position(s). The VISTA Member Recruitment Calendar Tool on the VISTA Campus can help set application acceptance and deadline dates. If you have a rolling application deadline, you must update your listings regularly to push the new deadline forward. If your deadline is in the past, applicants will not be able to submit applications.

e. Do you accept the AmeriCorps application?  $\Box$  Yes  $\Box$  No

# **Hint**

To publish your listing click "Yes" to the questions "Are you accepting applications now?" and "Do you accept AmeriCorps application?"

f. If your organization requires a separate application, outside of the My AmeriCorps system, how do applicants get it?

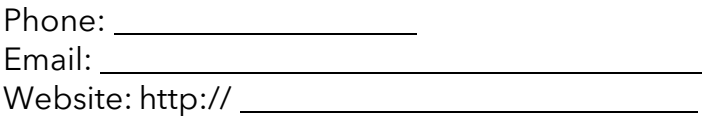

g. Select information about the benefits your program offers.

Standard benefits to select for VISTA members include:

- Childcare assistance if eligible
- Choice of education award or end of service stipend upon successful completion of service
- Health coverage
- Living allowance
- Relocation allowance
- Training
- Other:

# **Hints**

Hold down the CTRL key while clicking to select multiple benefits.

For details about AmeriCorps VISTA healthcare benefits, visit http://www.vistacampus.gov/healthcare. Other benefits can be entered into a text box. These might include optional benefits provided by your organization such as:

- Housing
- Meal plans
- Transportation

# **Hint**

Never include "SNAP" or "Food Stamps." It is always a great idea to list benefits specific to your program such as housing supplements or transportation assistance.

h. Select terms and conditions of member service that apply to your program.

# **Hints**

All VISTA members are expected to comply with the standard terms of service. Consider listing these terms in your description.

- 18 years old
- U.S. citizens, nationals, or legal residents
- Successfully complete a criminal background check
- VISTA service is a full-time commitment
- Political advocacy, organizing, and/or demonstrating while on VISTA duty, or while perceived to be on duty, are prohibited

Other conditions requested by your organization might include:

- Car recommended
- Permits part-time employment and attendance at school during off hours

# **8. Complete Listing Information (screen 3).**

a. Enter minimum age.

## **Hint**

18 years old is the minimum age for a VISTA member.

b. Select desired education level from the drop-down options:

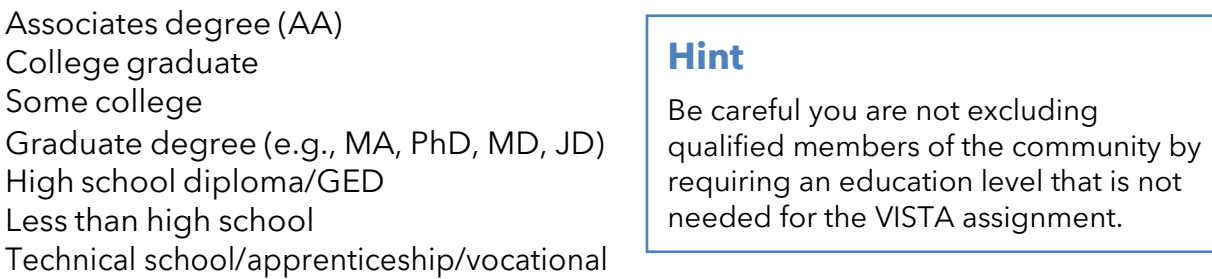

c. Enter information about skills would you like potential members to possess from the drop-down options:

Counseling Architectural planning Business/entrepreneur Communications Community organization Computers/technology Conflict resolution Education Fine arts/crafts First aid Fundraising/grant writing Law Leadership Medicine Public health

Public speaking Recruitment Teaching/tutoring Trade/construction Writing/editing Youth development General skills Environment Nonprofit management Social services Urban planning Disaster services **Veterans** Teamwork

# **Hint**

Applicants use these fields as keywords when searching for positions, so be sure these are accurate.

d. Enter language requirement (if any) from the drop-down options:

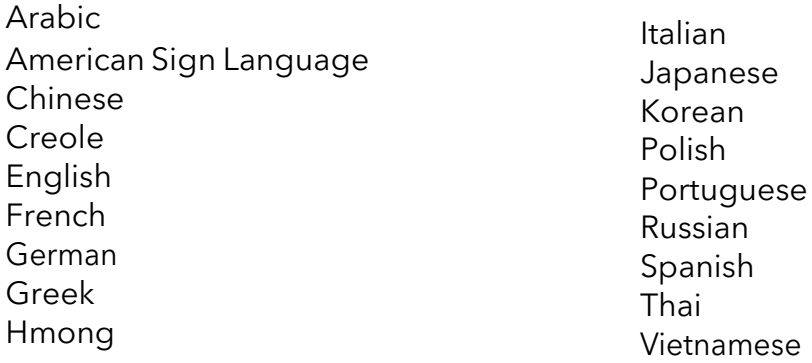

e. Provide details about what your AmeriCorps VISTA members will do and other information about the position and community (limited to 1,000 characters).

#### **Hint**

This text appears in the "Member Duties" section of the posting and outlines what the members will do during their year. Try to capture activities from the VISTA Assignment Description in a way that will help draw in your ideal applicant.

f. Define the field of service areas in which your members are serving from the drop- down options:

Community and Economic Development Community Outreach Children/Youth Disaster Relief Education Entrepreneur/Business Elder Care Ex-Offender Reentry Environment

- **Health Hunger** Homelessness Housing Homeland Security Neighborhood Revitalization Public Safety Technology
- g. Submitted by: Include your contact information for the AmeriCorps staff reviewer to use if they have questions about the opportunity listing.
- h. Click Save to complete the creation of your opportunity listing. After you click Save, the opportunity listing will show up in the My AmeriCorps Portal workbasket for your AmeriCorps Regional Office to approve. The listing will be reviewed to ensure that all VISTA member activities are appropriate and allowable.

**Disclaimer:** The fields and options listed in this document are subject to change. Consult the Service Opportunity Listing in My AmeriCorps for the current list of options.